101 N. Alloy Dr. Fenton, MI 48430

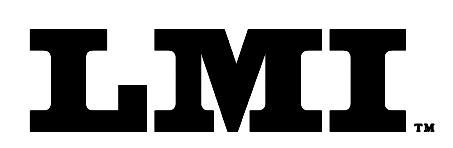

Ph (810) 714-5811 Fax (810) 714-5711

CustomerService@lmicorporation.com

### LINEAR MEASUREMENT INSTRUMENTS, Corp.

Research, Development and Manufacturing of Precision Measuring Systems

**CONFIGURATION and MASTERING for the** 

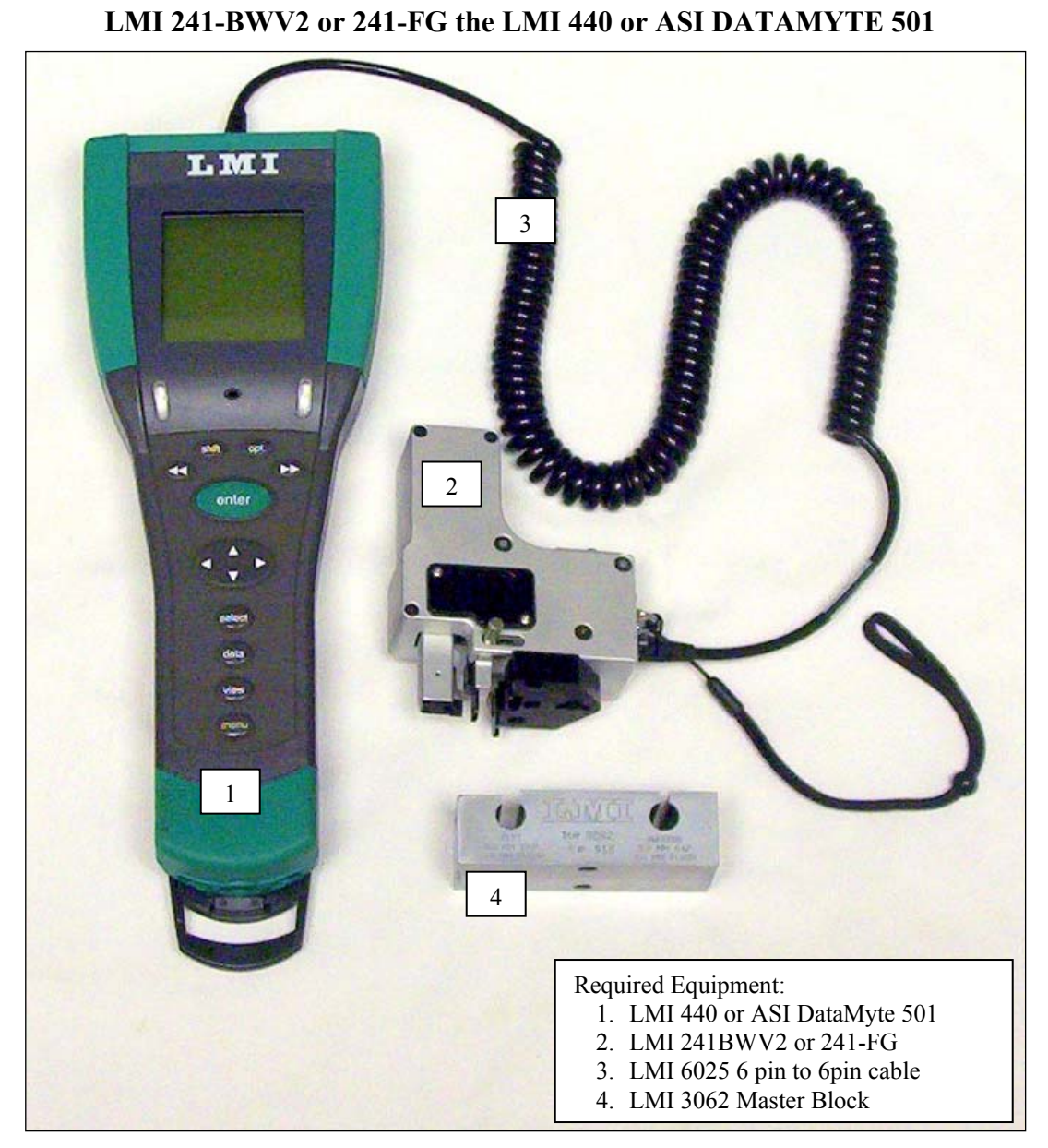

#### **This instruction will outline:**

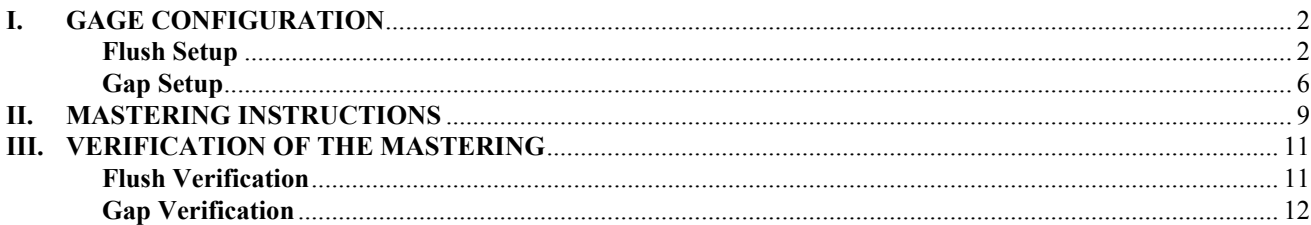

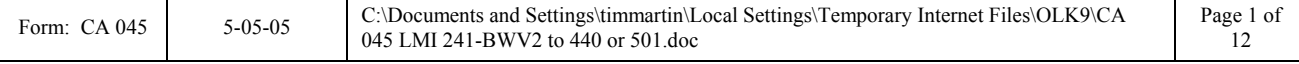

101 N. Alloy Dr. Fenton, MI 48430

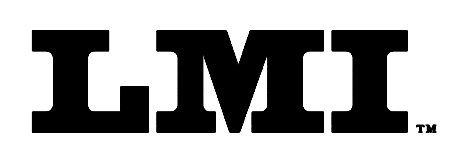

Ph (810) 714-5811 Fax (810) 714-5711

CustomerService@lmicorporation.com

#### **LINEAR MEASUREMENT INSTRUMENTS, Corp.**

Research, Development and Manufacturing of Precision Measuring Systems

### **I. GAGE CONFIGURATION**

*Section I is a one time setup. After a successful gage configuration is finished there should be no need to repeat section I. It is recommended to store a copy of the gage files onto a personal computer or laptop. Consult the collector manual or, if purchased, the TranSend manual for further details.* 

**Flush Setup** 

*This configuration will produce a negative value for flush when the tip extends beyond the nominal (master) point. To reverse the value enter -10 for "Scale" in step 9 & 10* 

1. Press <menu> to turn on the collector.

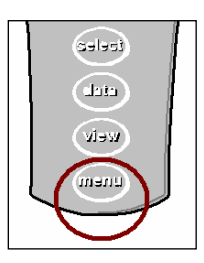

2. Press  $\nabla$  to highlight "Gage".

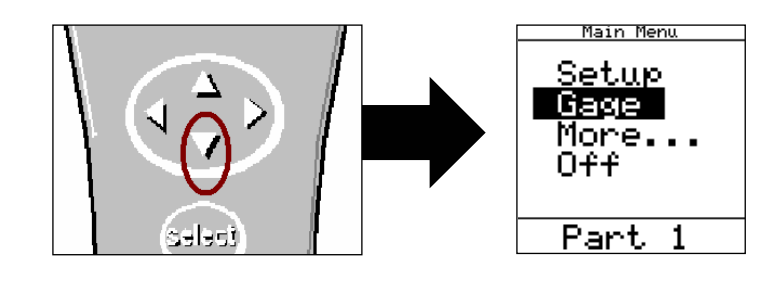

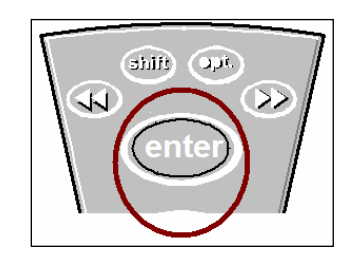

3. Press <enter>.

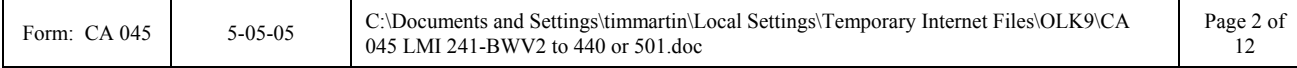

#### *It is recommended to assign a simple user name to the gage files such as; flush, margin, etc. This will help to identify different gage setups.*

4. To assign the gage file name, press  $\triangle$  or  $\nabla$  to highlight "G2"\* in the "Gage List" and press <enter> on the collector.

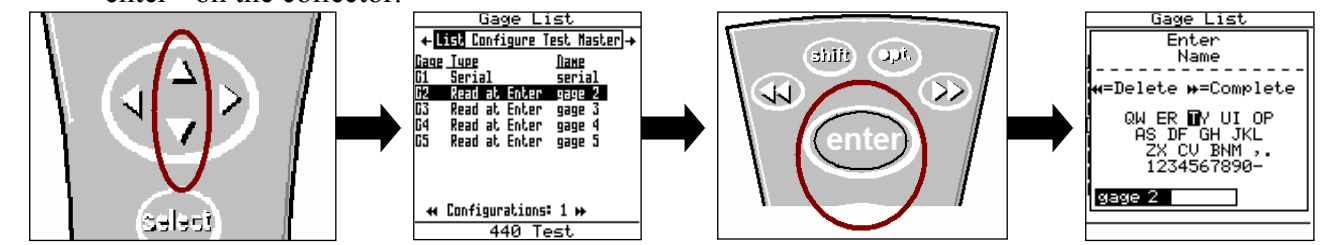

*\*G2 has the ability to support "sub files". These are files that allow multiple styles or configurations of gages to be used by the same collector. To create sub files highlight G2 and press ►►, this will create a sub file of G2a. Each press of ►► creates another sub file. The balance of this instruction will be based on G2* 

5. Use the ▲, ►, ◄, or ▼ to highlight the first character of the new file name then press <enter>, or use the keypad on the 501 handset. Repeat the process until the gage file name is spelled. Then press ►► to accept the new name.

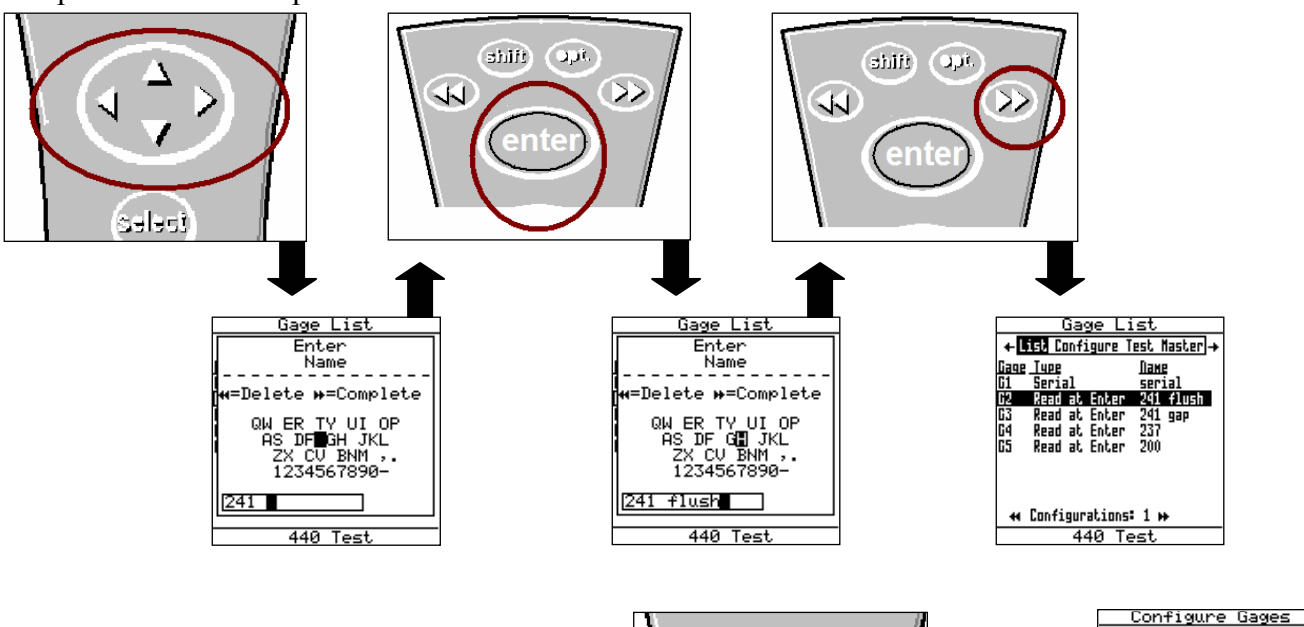

6. Press the  $\triangleright$  to "Configure", by default the screen may read as follows.

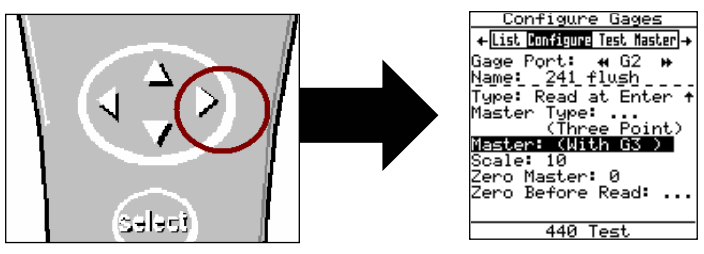

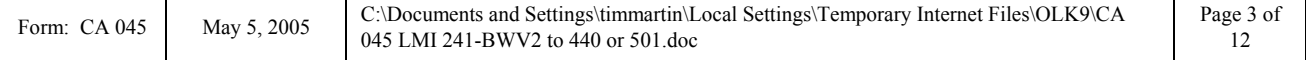

E-mail support

## E-mail support<br>techsupport@lmicorporation.com LMI Corporation Phone support<br>(810) 714-5811

7. The "Configure Gages" screen needs to be set as follows. Failure to set this screen properly may cause undesired results.

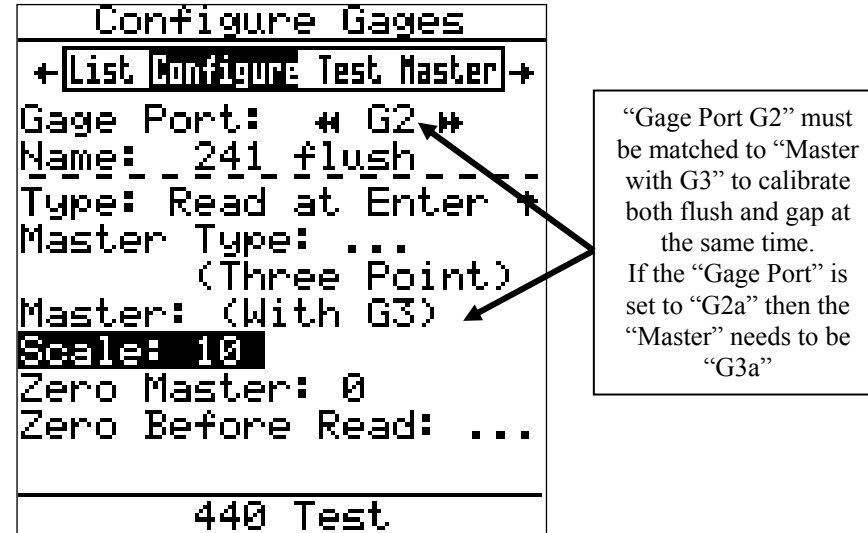

\*NOTE: The default unit of measurment is MM. To change the unit of measurment to English the value for "Scale:" needs to be entered as .3937 in step 9

8. If changes to this screen are needed, press ▲ or ▼ to highlight either "Type", "Master Type", "Master With", or "Zero Before Read" then press <enter> to toggle the different choices. Refer to the collector manual for further details of the configuration choices.

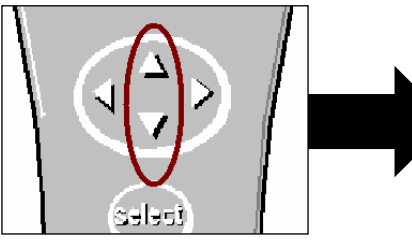

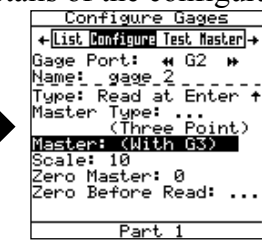

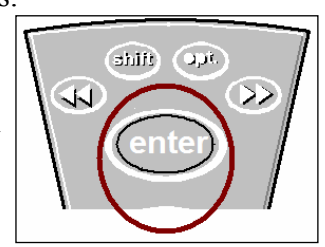

9. To make changes to the "Scale" or "Zero Master" press ▲ or ▼ to highlight "Scale" or "Zero Master" and press <enter>. This will bring up the numeric keypad.

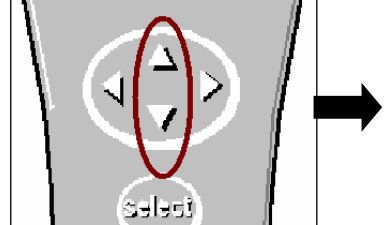

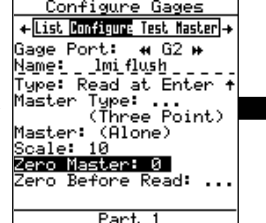

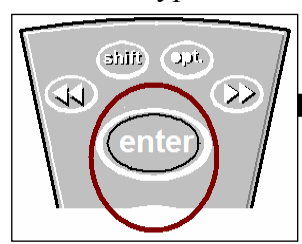

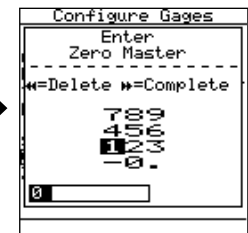

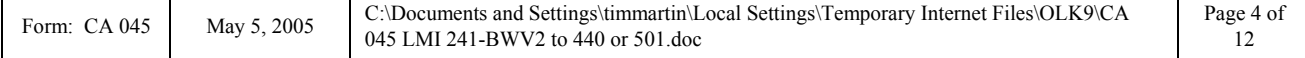

10. Key in the desired value buy using the  $\blacktriangle$ ,  $\nabla$ ,  $\blacktriangleright$ , or  $\blacktriangleleft$  to highlight the first number, press <enter>. Repeat until the number is completed and press ►► to accept the new value.

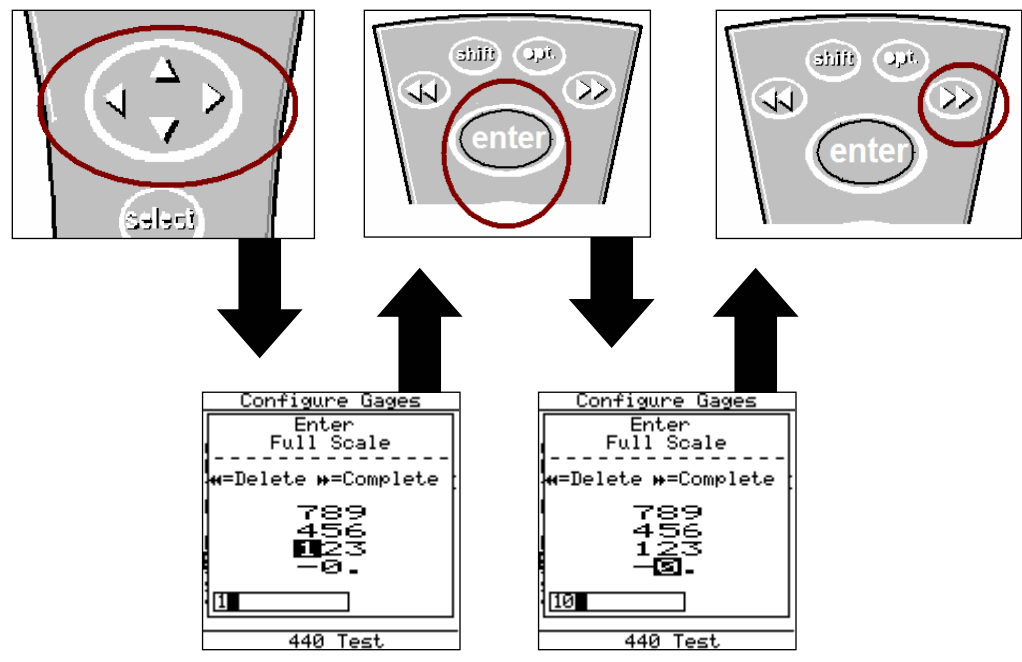

11. Once the "Configure Gages" screen is set, reference step 7, press ◄ and a pop up will appear if any changes were made. Highlight "Save to current gage" and press <enter> if the changes were intentional. If a setting was changed by mistake or you were not done in "Configure Gages"

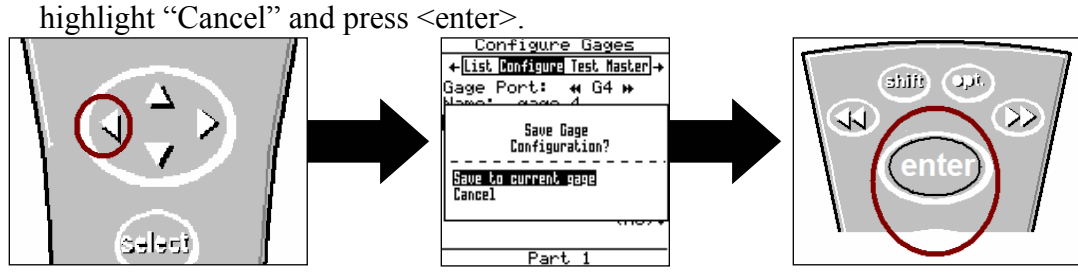

*Flush configuration is complete.* 

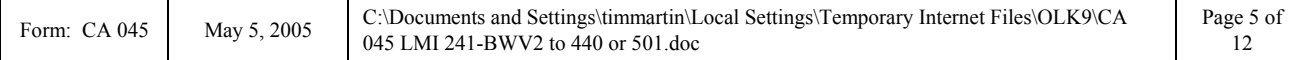

#### **Gap Setup**  *This configuration will produce an actual value for gap readings*

12. To assign the gage file name, press ▲ or ▼ to highlight "G3"\* in the "Gage List" and press <enter> on the collector.

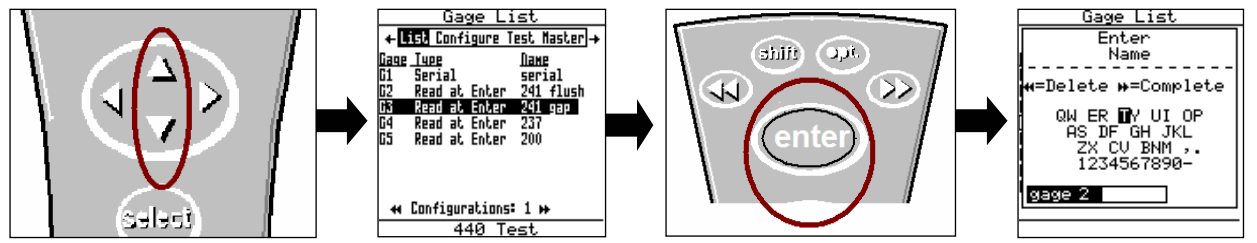

*\*G3 has the ability to support "sub files". These are files that allow multiple styles of gages to be used by the same collector. To create sub files highlight G2 and press ►►, this will create a sub file of G3a. Each press of ►► creates another sub file. The balance of this instruction will be based on G3* 

13. Use the ▲, ►, ◄, or ▼ to highlight the first character of the new file name then press <enter>, repeat the process until the gage file name is spelled. Then press ►► to accept the new name.

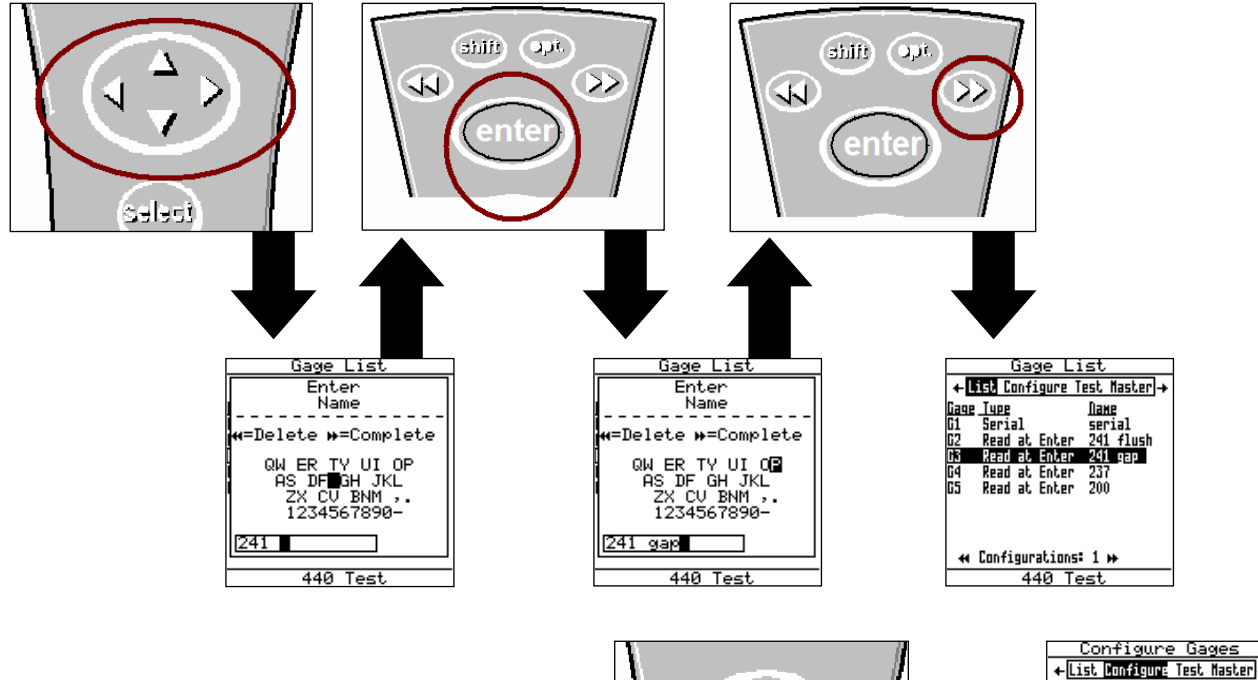

14. Press the ► to "Configure", by default the screen should read as follows.

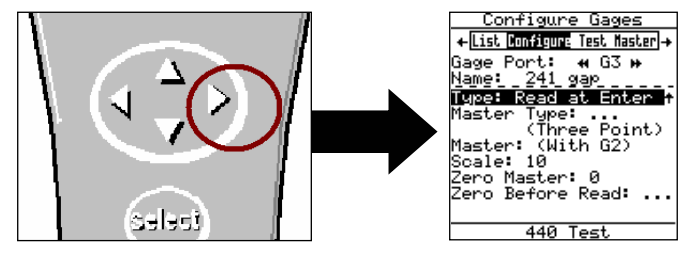

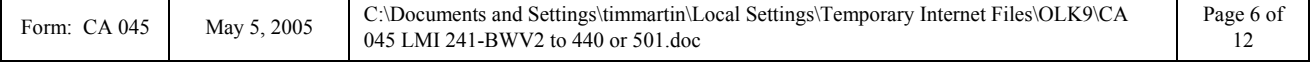

15. The "Configure Gages" screen needs to be set as follows. Failure to set this screen properly may cause undesired results.

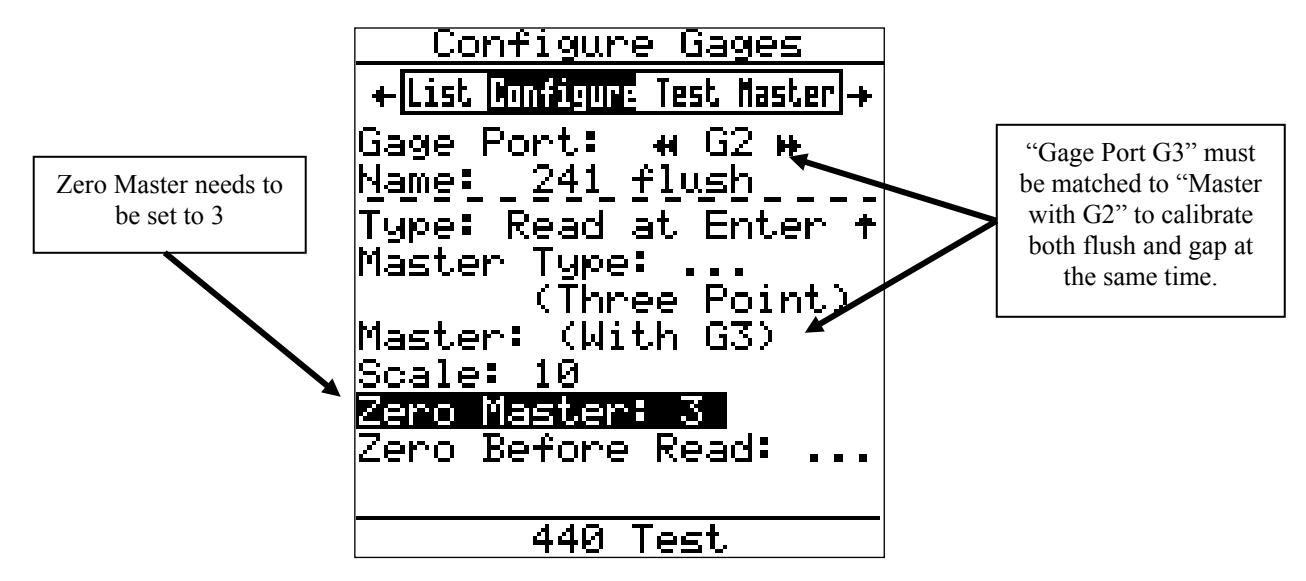

\*NOTE: The default unit of measurment is MM. To change the unit of measurment to English the value for "Scale:" needs to be entered as .3937 in step 9 and the "Zero Master" needs to be set to .1181.

16. If changes to this screen are needed, press ▲ or ▼ to highlight either "Type", "Master Type", "Master With", or "Zero Before Read" then press <enter> to toggle the different choices. Refer to the collector manual for further details of the configuration choices.

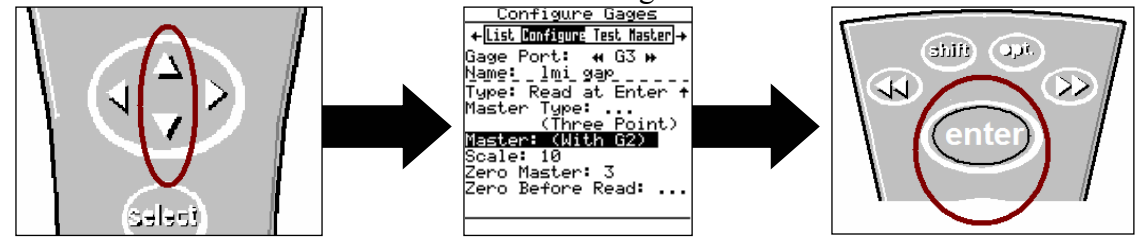

17. To make changes to the "Scale" or "Zero Master" press ▲ or ▼ to highlight "Scale" or "Zero Master" and press <enter>. This will bring up the numeric keypad.

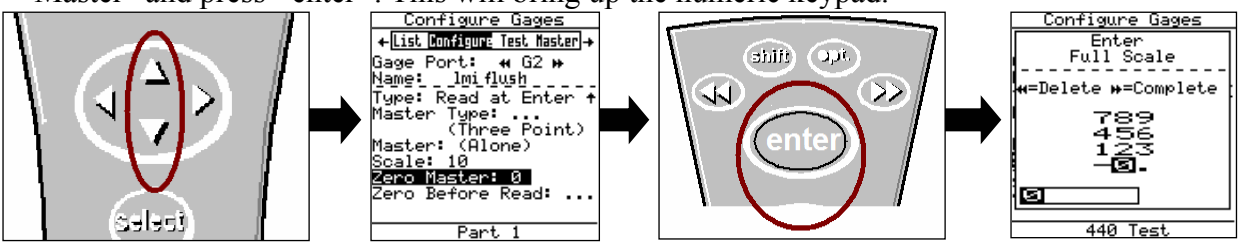

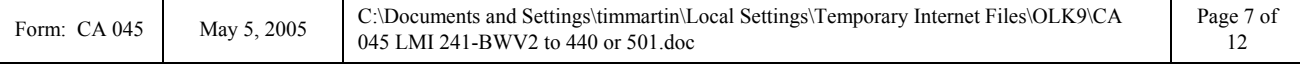

18. Key in the desired value buy using the  $\blacktriangle$ ,  $\nabla$ ,  $\blacktriangleright$ , or  $\blacktriangleleft$  to highlight the first number, press <enter>. Repeat until the number is completed and press ►► to accept the new value.

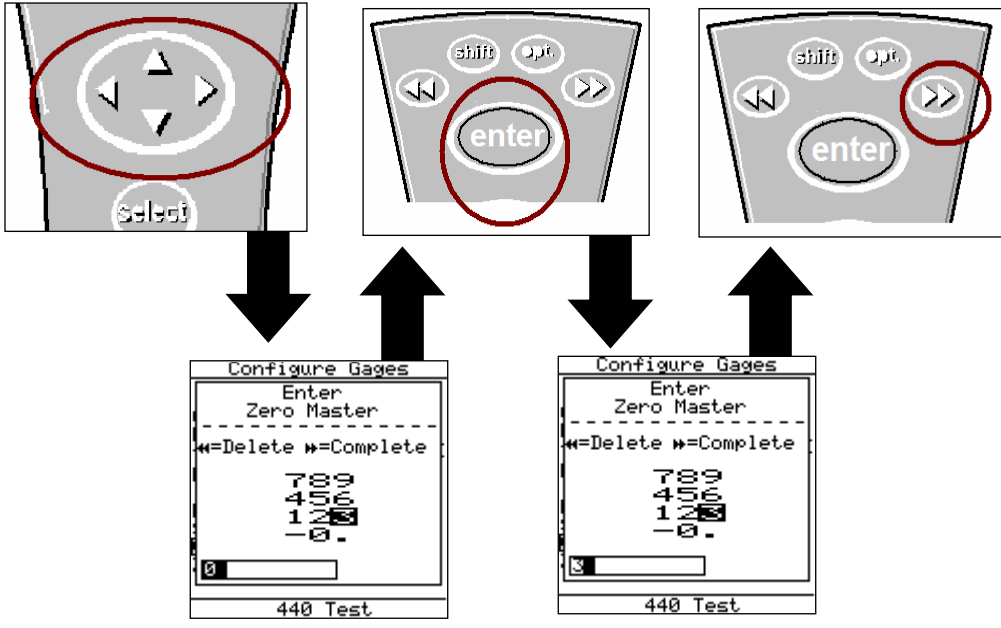

19. Once the "Configure Gages" screen is set, reference step 14, press ► and a pop up will appear if any changes were made. Highlight "Save to current gage" and press <enter> if the changes were intentional. If a setting was changed by mistake or you were not done in "Configure Gages" highlight "Cancel" and press <enter>.

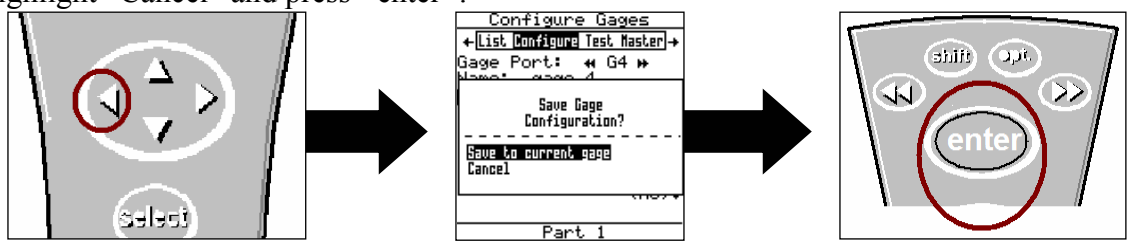

*Gap configuration complete* 

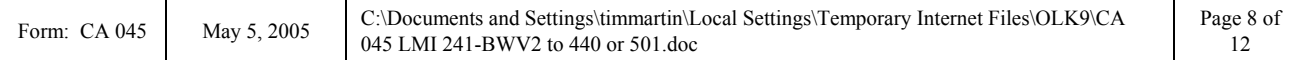

### **II. MASTERING INSTRUCTIONS**

*This process will master both the flush and gap simultaneously* 

1. Connect the transducer to Gage Port 2/3 of the data collector.

2. Press <Menu> to turn on the collector.

3. Press ▼ to highlight "Gage".

- 4. Press <enter>.
- 5 From the gage list use the ▲ or ▼ keys on the data collector to choose gage file G2 and press ◄ on the collector.

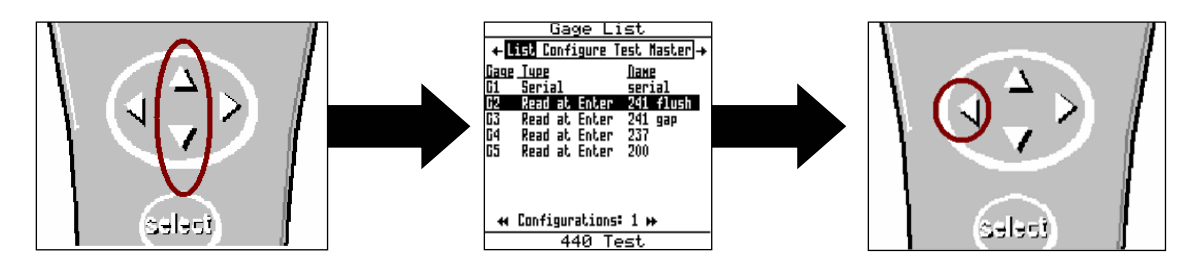

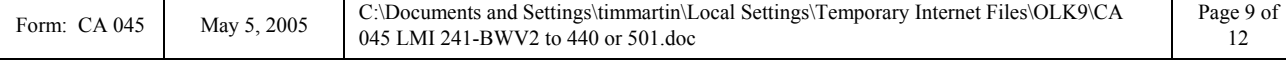

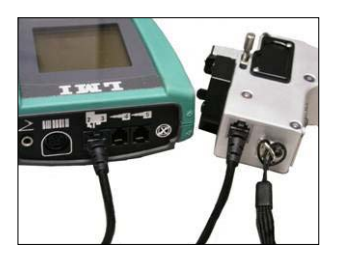

delect data welv mann

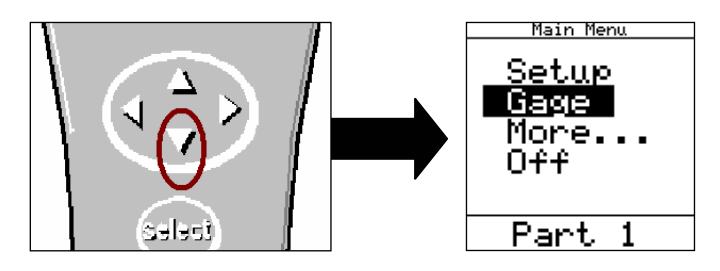

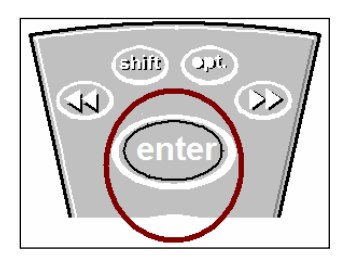

E-mail support

# E-mail support<br>
<u>techsupport@lmicorporation.com</u> LMI Corporation Phone support<br>
(810) 714-5811

6 "Master" will be highlighted in screen header and "G2" is identified as "Gage Port". If G2 is not the Gage Port press the ►► or ◄◄ until G2 appears

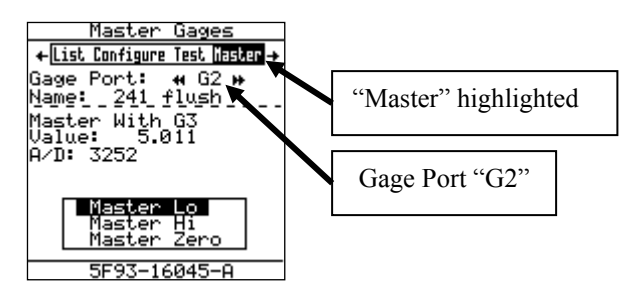

7. Extend the flush tip and retract the gap finger of the LMI 241BWV2. Verify "Master Low" highlighted on the collector, press <enter>.

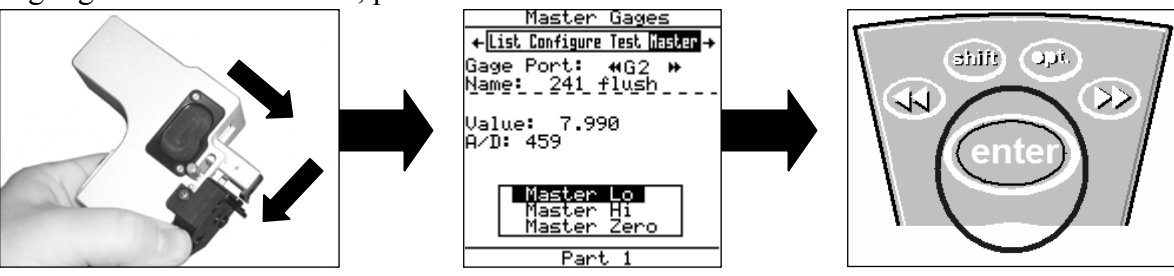

8. Fully compress the flush tip and extend the gap finger of the LMI 241BWV2. With "Master Hi" highlighted on the collector press <enter>.

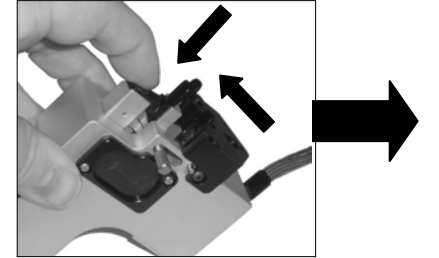

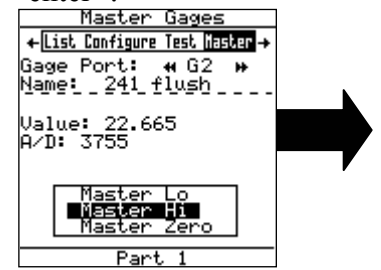

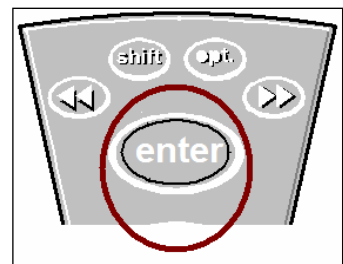

9. Retract the gap peg so the gage will insert into the "MASTER" gap slot. Gently pull back the base of the gage so the outside fingers are square in the gap. With "Master Zero" highlighted on the collector press <enter>.

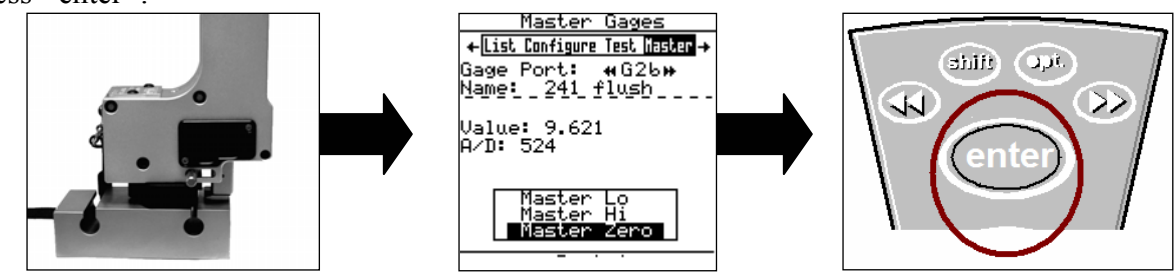

*Mastering for the 241-BW series is complete.* 

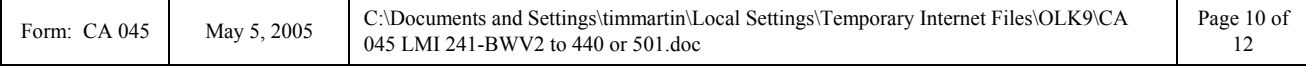

## **III. VERIFICATION OF THE MASTERING**

*This process can be performed to verify the mastering of the LMI 241-BWV2 before or after being mastered. If any of the checks fail, the gage needs to be re-mastered.*

### **Flush Verification**

1. With the flush tip extended, observe the value in the "Master Gages" screen of "Gage Port G2" in the collector.

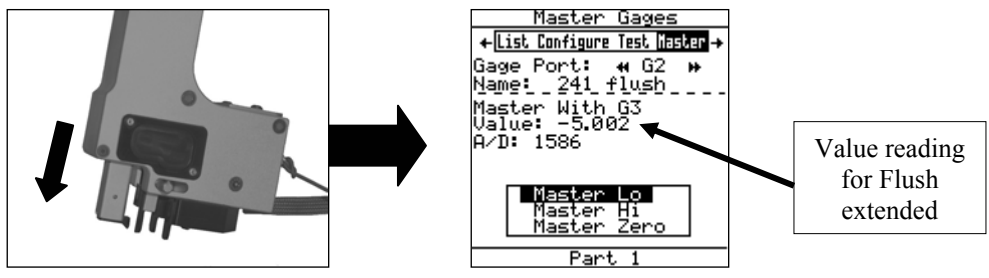

2. Retract the flush tip, Observe the value in the "Master Gages" screen of "Gage Port G2" in the collector.

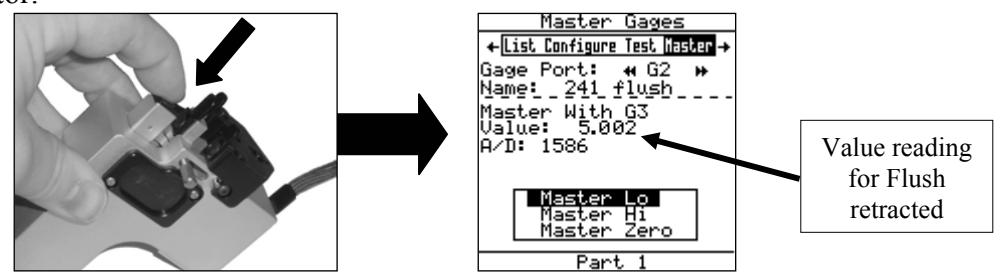

- 3. Subtract the value of step 2 from step 1; the result needs to be  $10.00 + (-0.03)$ . In this example, the value of step 2 is  $5.002$  and the value of step 1 is  $-5.002$ , the result is  $10.004$ .  $5.002 - (-1.5.002)$ 5.002) = 10.004, remember if you subtract a negative number from a value you are actually adding the value to the first number.
- 4. Insert the gage into the "Test" side master block and observe the value in the "Master Gages" screen of "Gage Port G2" in the collector. The "Value" on screen needs to read  $-2.00$ mm  $+/- 0.03$ mm.

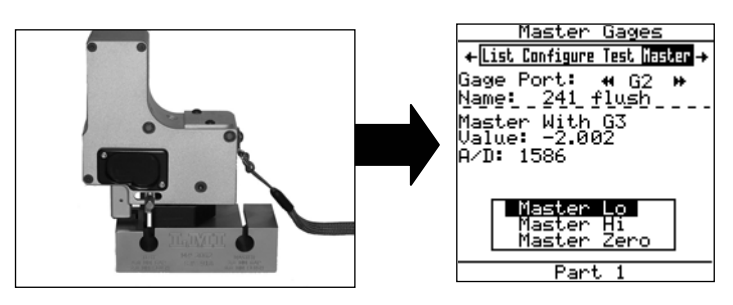

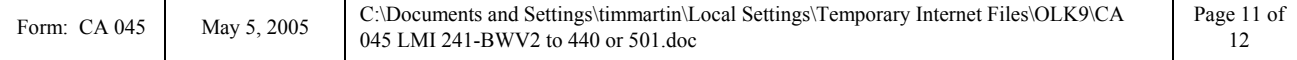

Gage port "G3"

### **Gap Verification**

← List Configure Test Lisaber →

Case Port: 4 G3 \*<br>Name: 241 990 - -<br>Mame: 241 990 - -<br>Master With G2<br>Ualue: 11.802<br>A/D: 1586

Part

5. Press  $\triangleright$  on the keypad of the collector to change the display from G2 to G3.

dilite) (apt  $\overline{\mathcal{L}}$ 

- 6. With the gap peg extended, observe the value in the "Master Gages" screen of "Gage Port G3" in the collector.
- 7. Retract the gap finger; observe the value in the "Master Gages" screen of "Gage Port G3b" in the collector.

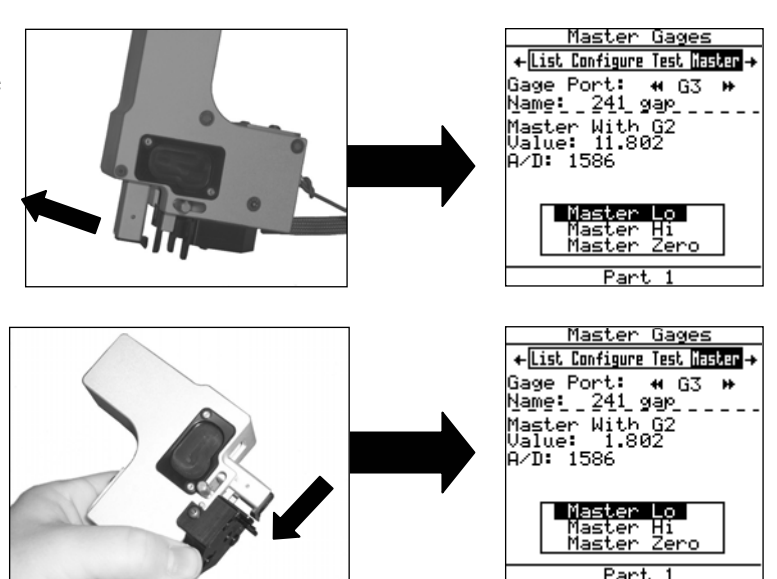

- 8. Subtract the results of step 7 from step 6; the result must be 10.00mm +/- 0.03mm. This example step 7 is 1.802 and step 6 is 11.802, the result is 10.000. 11.802 - 1.802 = 10.000
- 9. Insert the gage into the master block and observe the value in the "Master Gages" screen of "Gage Port G3" in the collector. It must be  $6.00 +/-$ 0.03mm.

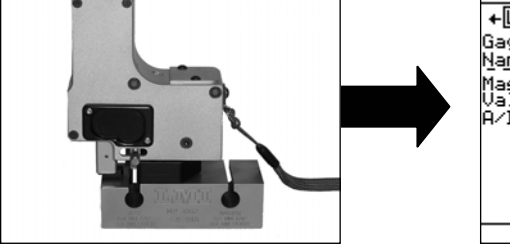

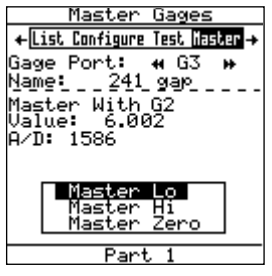

### *Verification Complete*

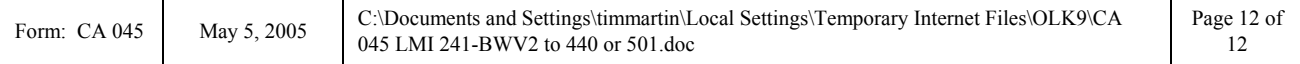